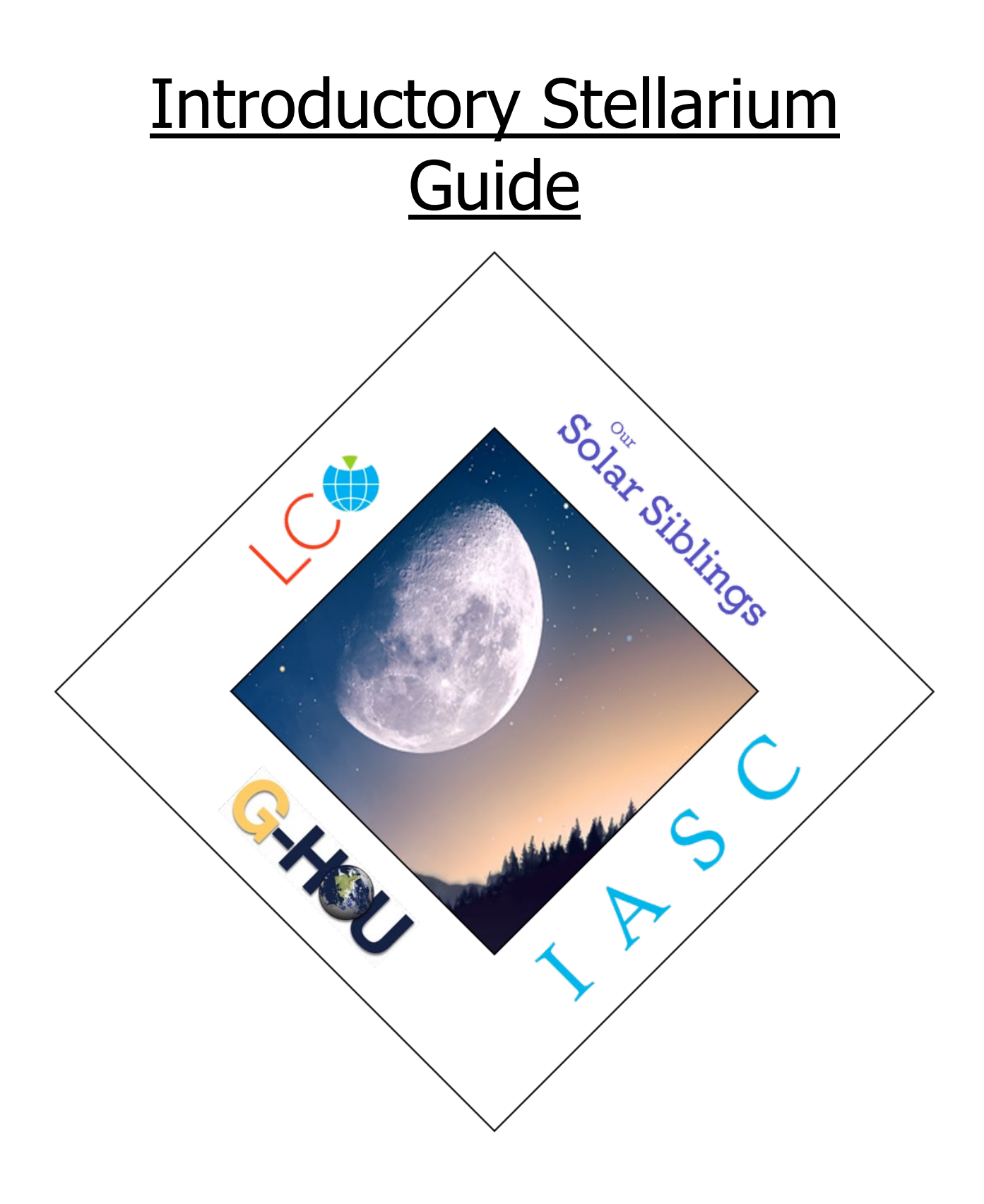

## **Stellarium**

## 1. Open Stellarium.

Move your mouse to the lower left corner of the screen to open the menu panels.

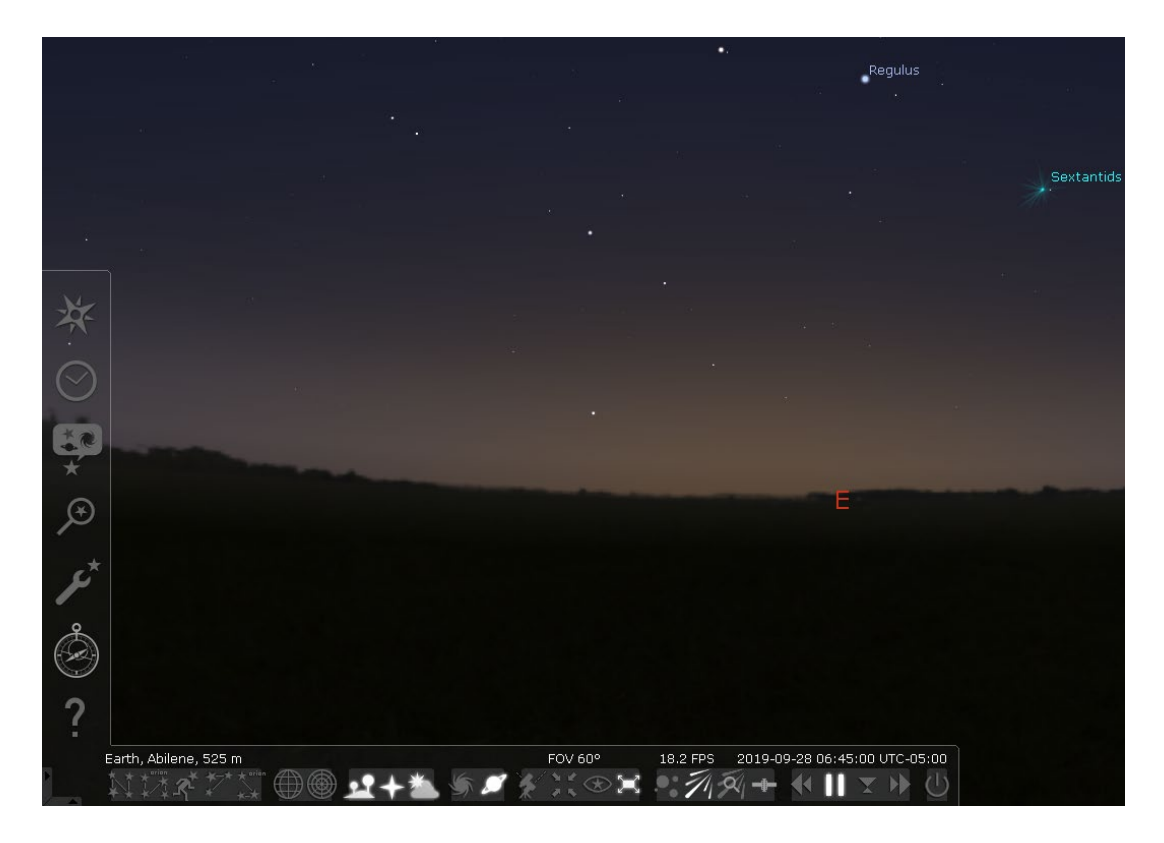

2. Click on the Location window Icon.

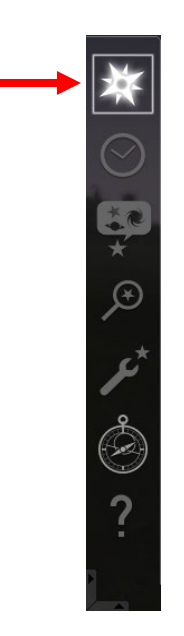

Enter your location (if your location is not listed, choose the nearest location to yours). Click on Use current location as default.

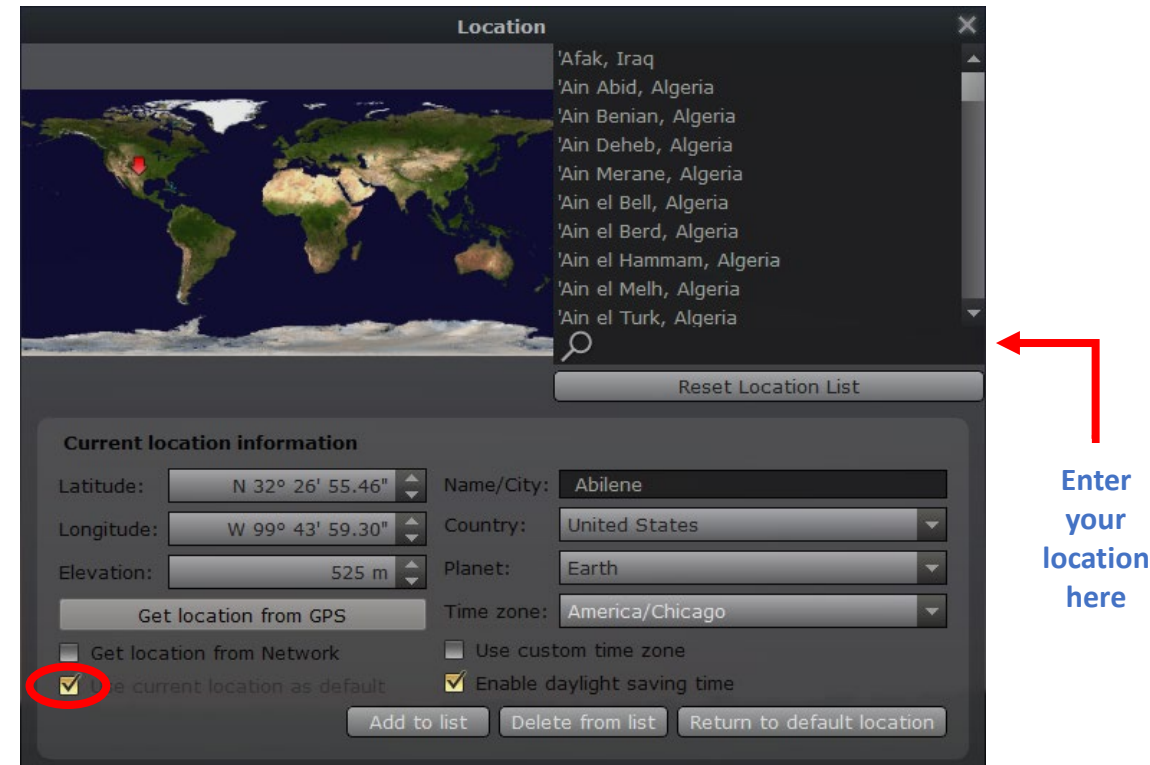

Close the window.

3. Click on the Configuration window Icon.

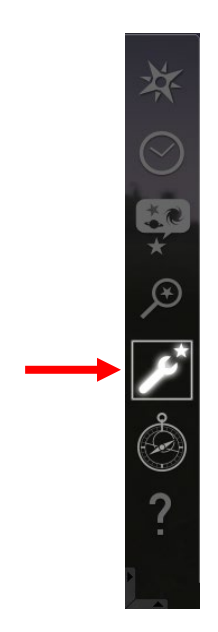

Click on the Information tab, then click on All available.

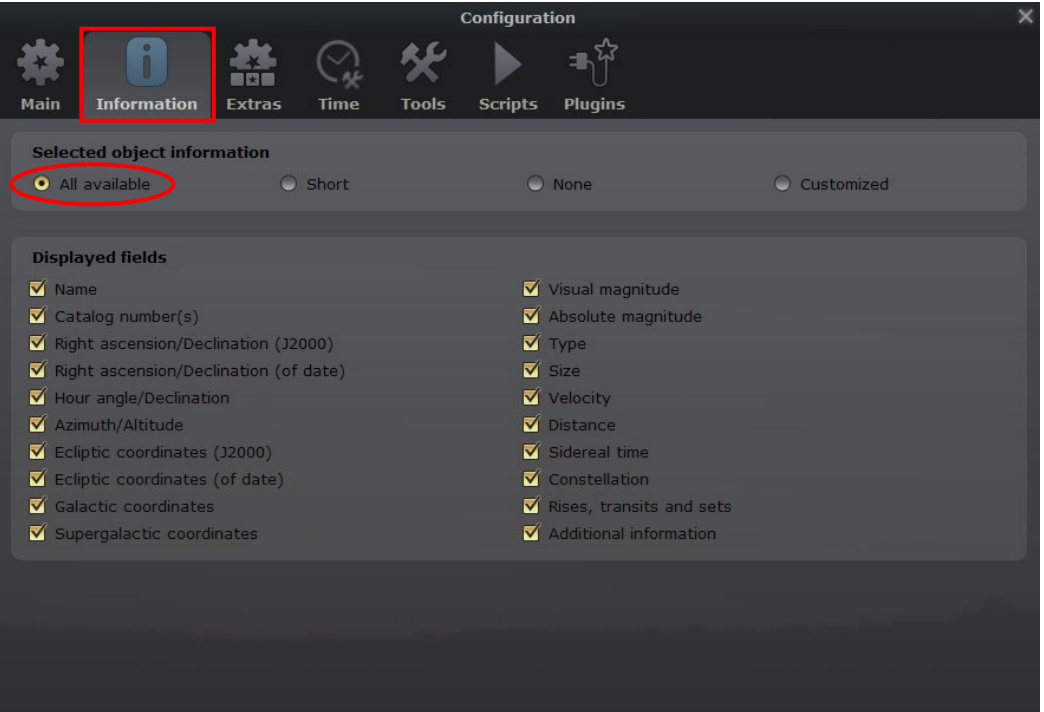

Click on the Extras tab, then select the buttons shown in the figure below.

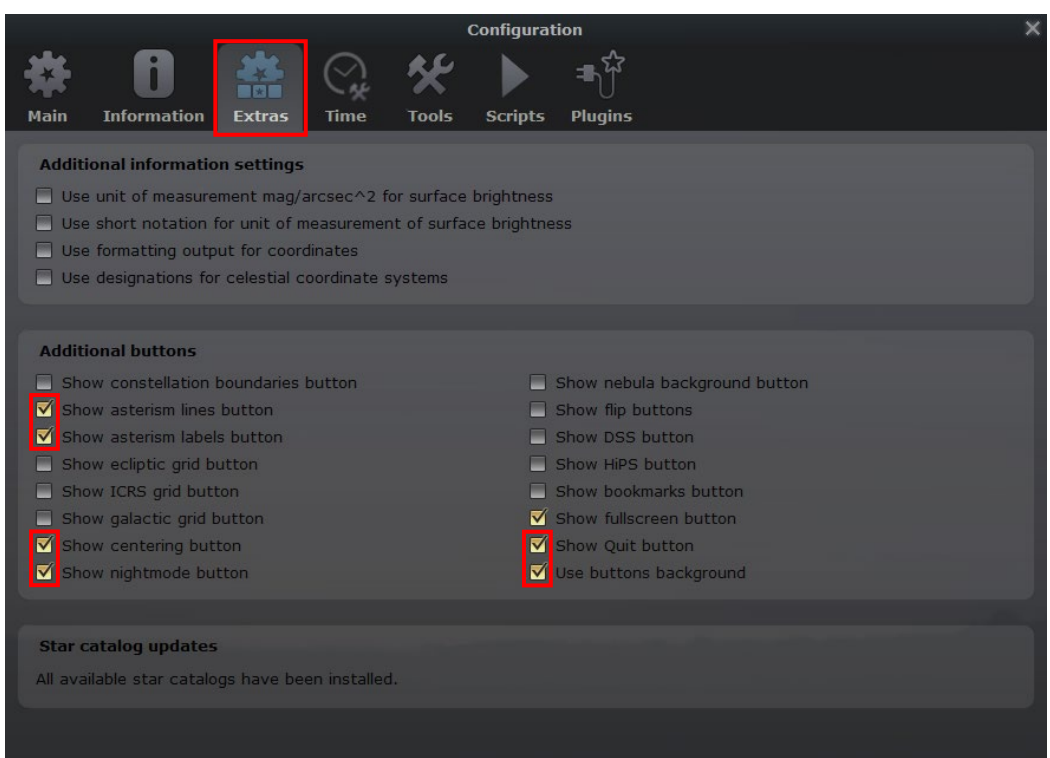

Close the window.

4. Familiarize yourself with some of the most used Icons.

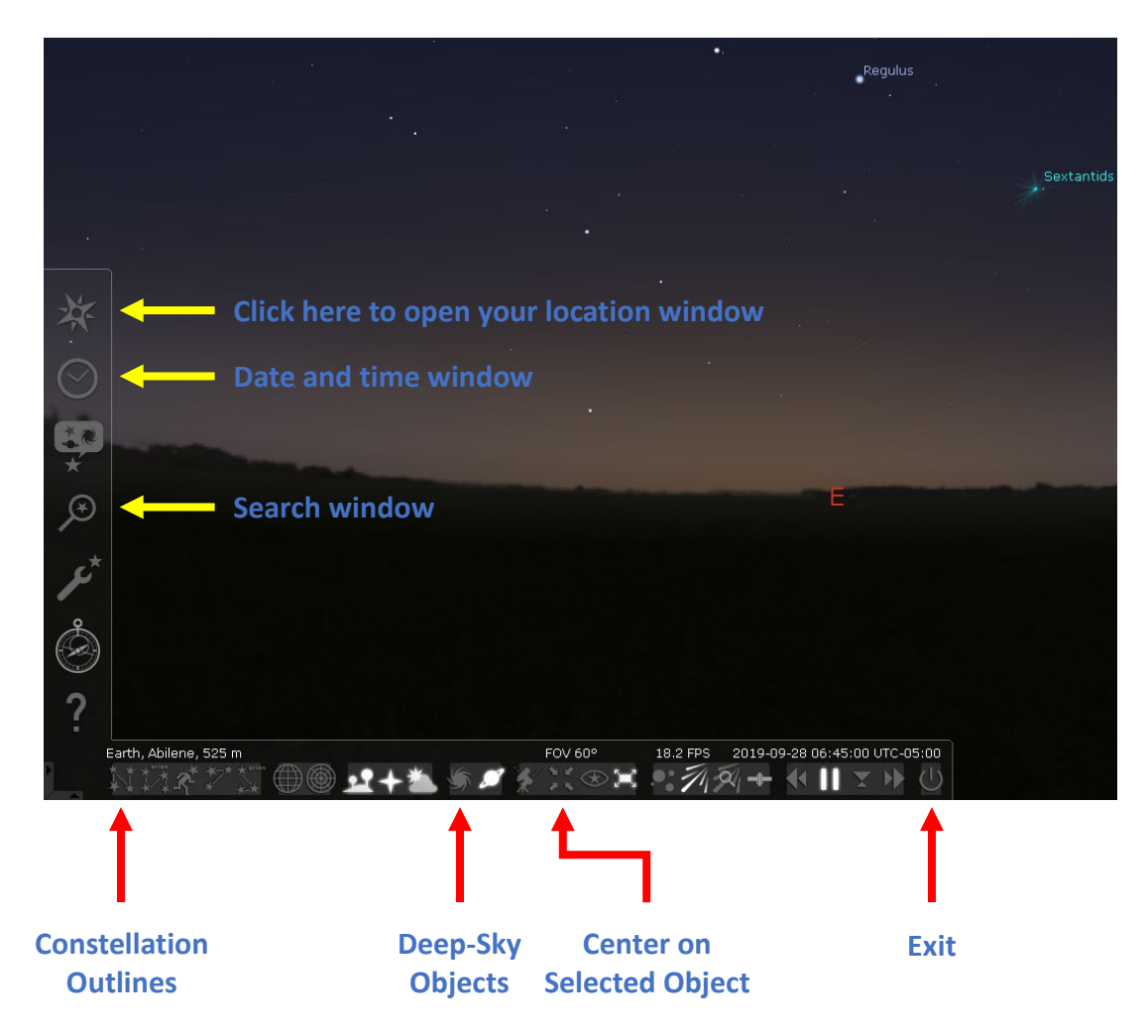

5. How to view constellations that are visible in tonight's sky.

Click on the Date / time window Icon.

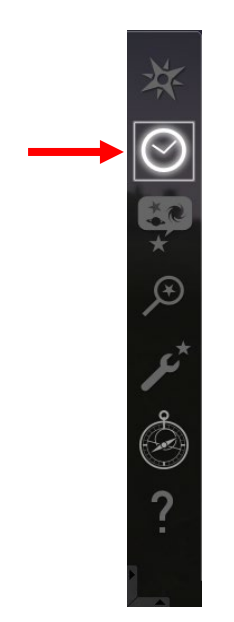

Change the hour to 22 then close the window.

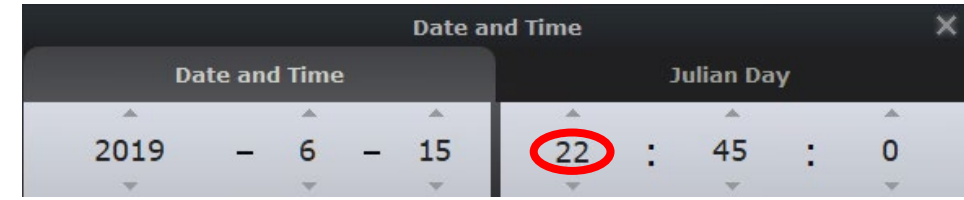

Click on Constellation lines and Constellation labels Icon.

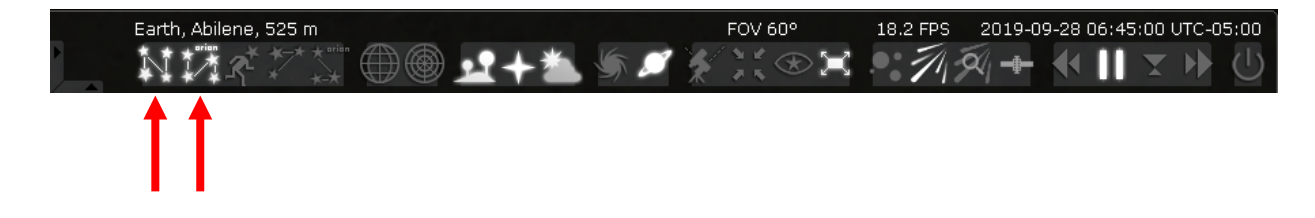

6. Click on the Search window Icon.

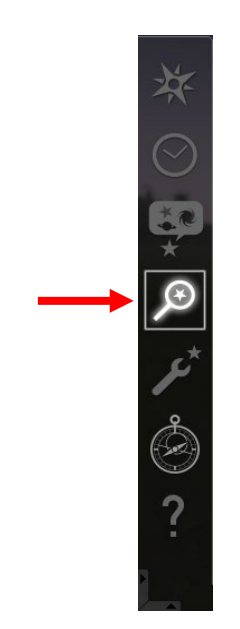

7. Type M16 in the search window as shown in the image then press Enter or click the Search button.

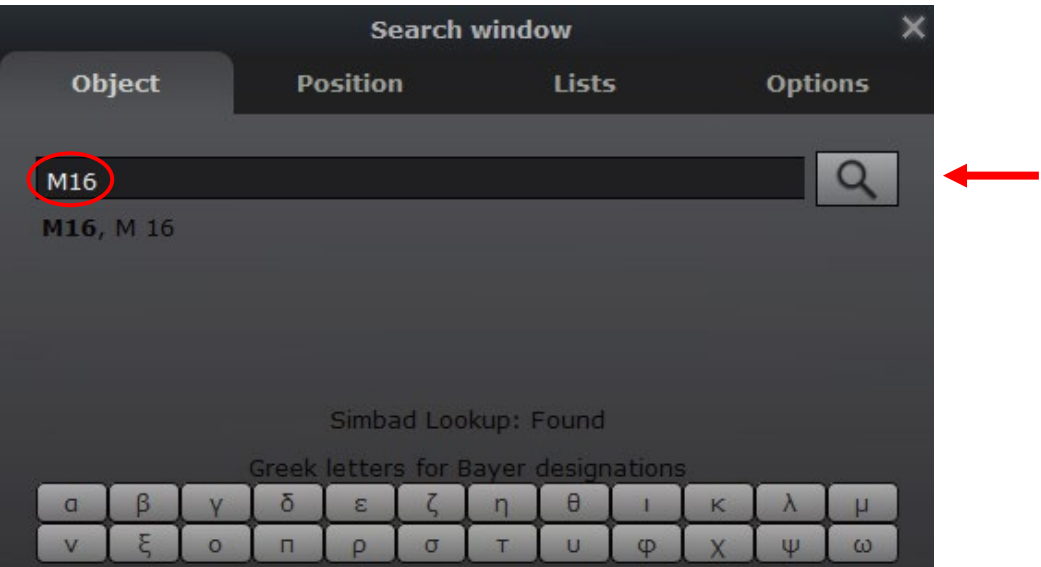

8. Depending on your local time, you may have to move the sky, hide the ground and zoom in to see M16 above the horizon.

To hide the ground, click on the Ground Icon.

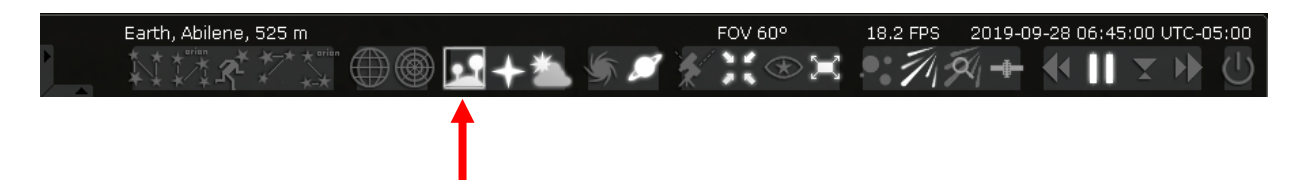

To zoom, use the mouse wheel or press "/" to zoom in and "\" to zoom out.

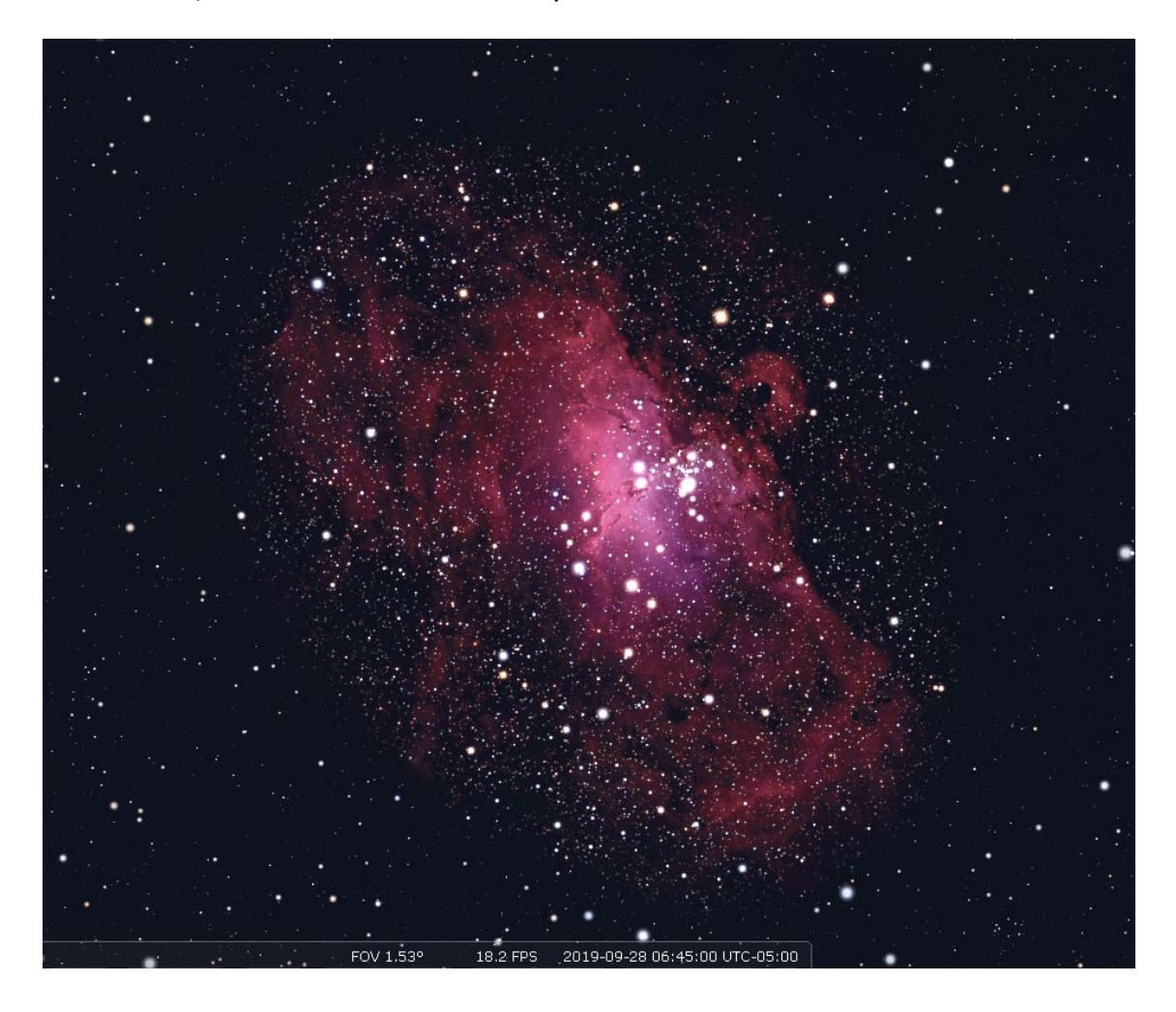

9. Search for a target by clicking on the search window Icon located on the left side menu panel.

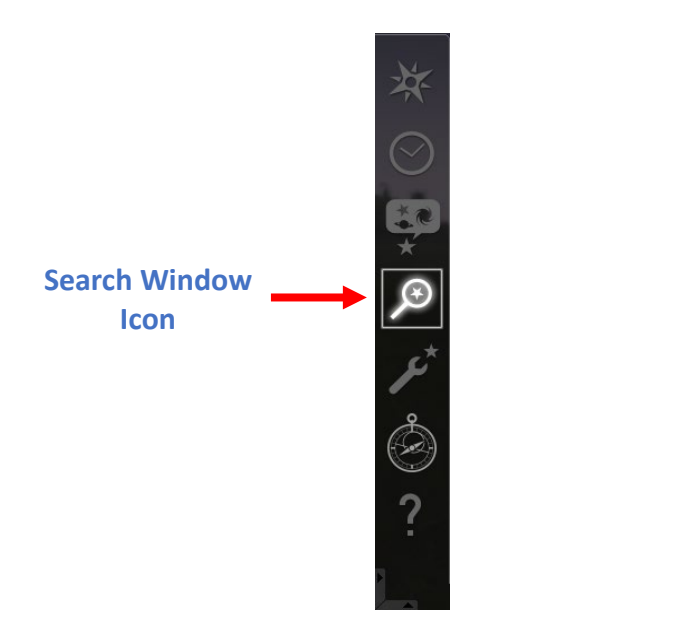

Click on list.

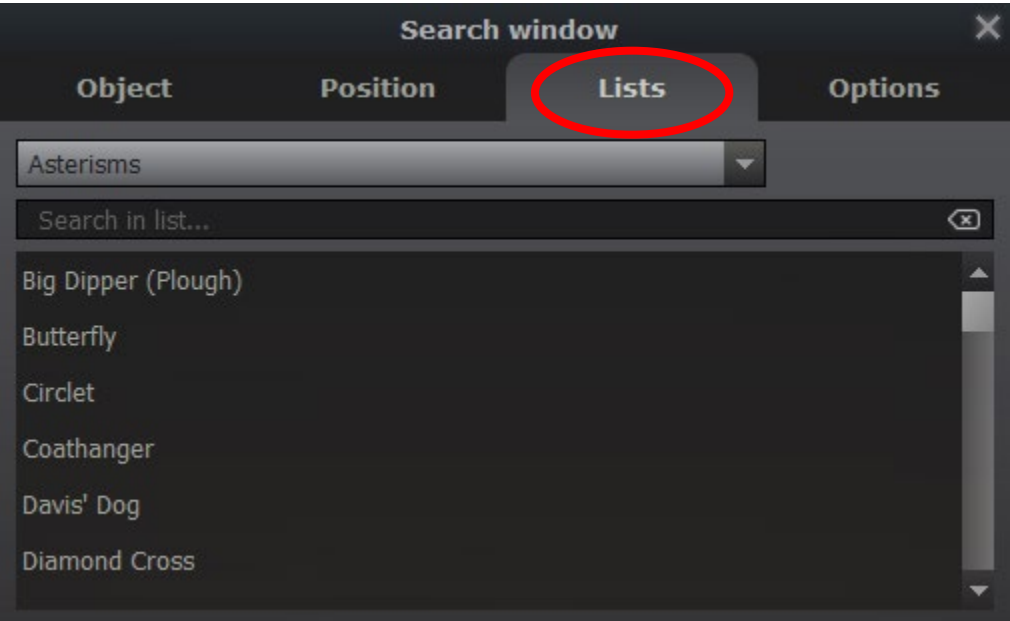

From the drop-down menu, select Constellations, then select Fornax.

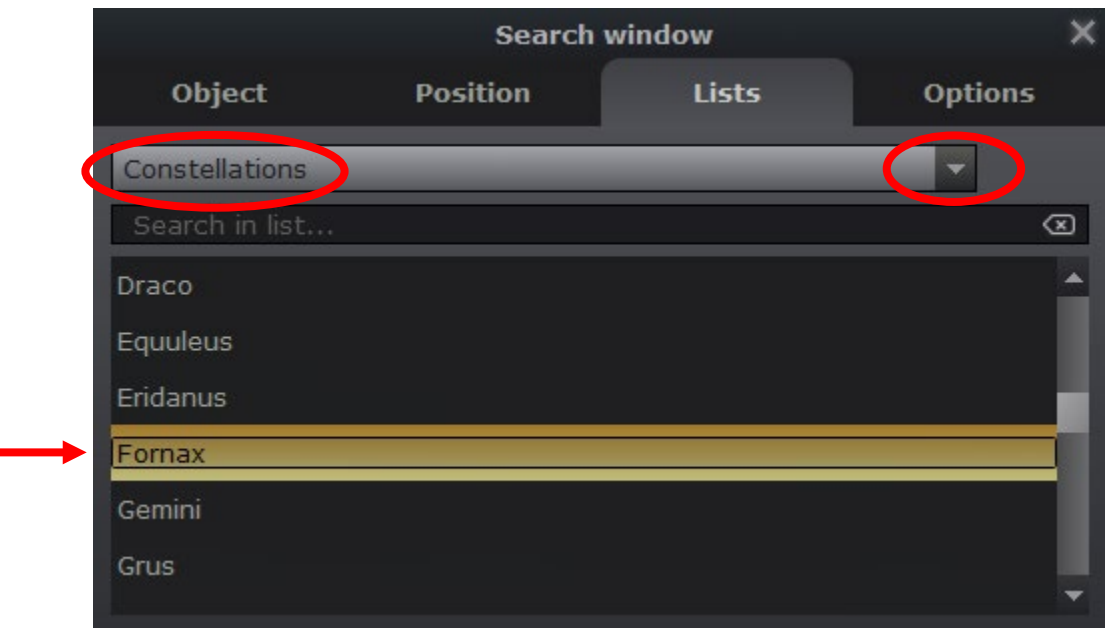

What is the name of the main star?

10. From the drop-down menu, select Asterism, then select Summer Triangle.

What are the names of the three stars of the Summer Triangle?

## **Note:**

j.

Magnitude is a measurement of brightest of a celestial object. The higher the number, the fainter it is. The lower the number, the brighter it is.

Transit is when a celestial object crosses your local meridian, the halfway point between rising and setting.

11. Using Stellarium, search for M27.

What is another name M27 is known by? What type of object is it? What is its magnitude? When does it transit on 21 September 2019?

12. Using Stellarium, search for M6.

What type of object is it? What is its magnitude? What is its distance? When does it transit on 21 June 2019?

13. Search for M51.

What is another name M51 is known by? What is its distance? When does it transit on 21 March 2019?

14. Search for M10.

What type of object is it? What is its magnitude? What constellation is it in? What is its distance?

15. To reset Stellarium to current time, click on Constellation lines and Constellation labels Icon click, then click on the Set time to now Icon.

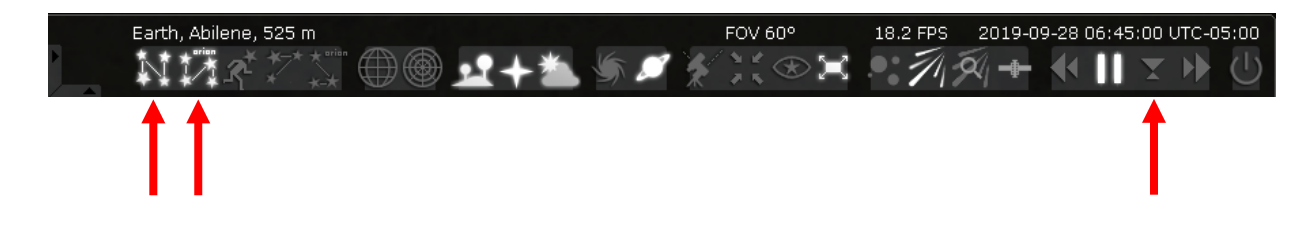

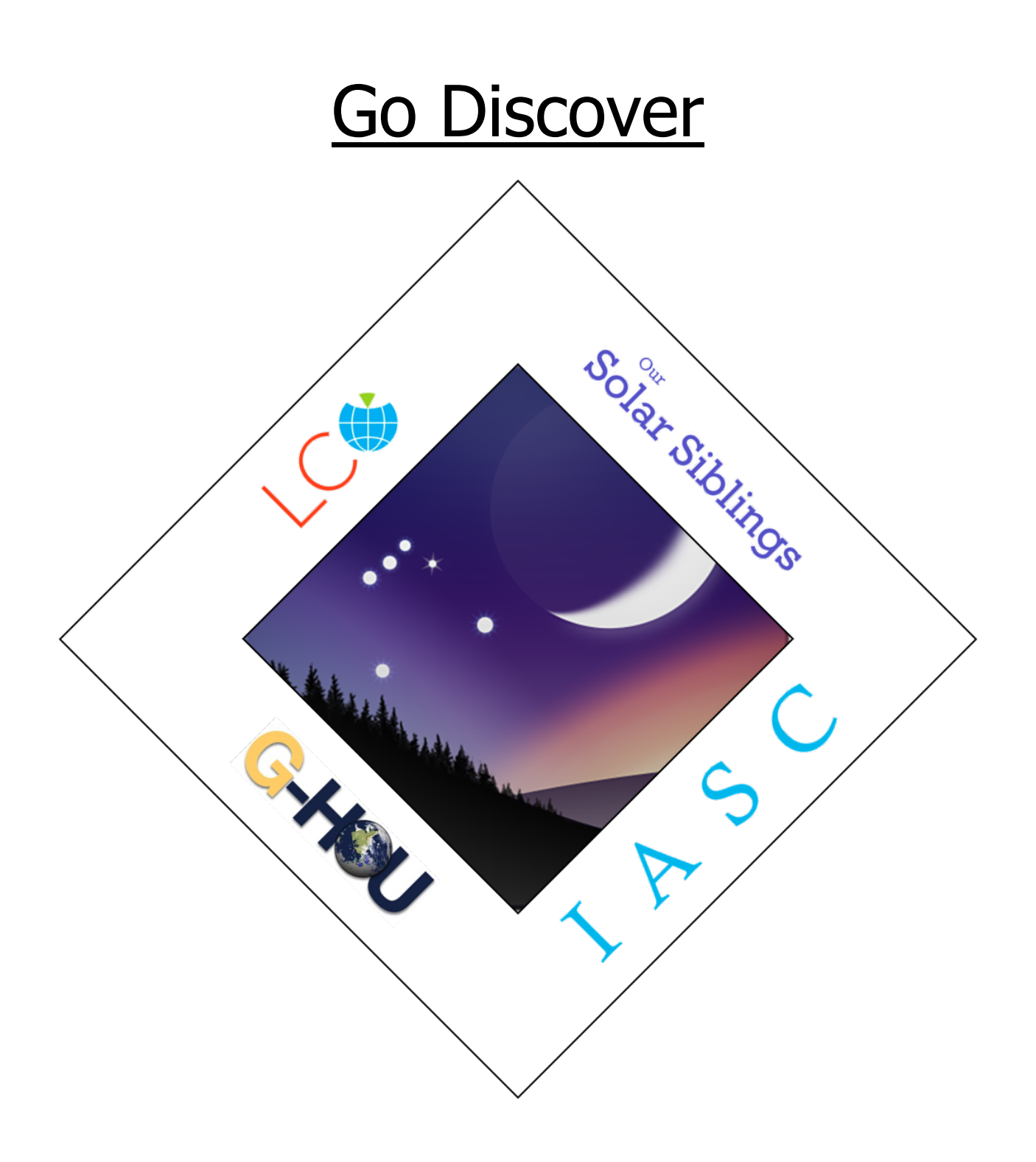